First setup your router, go to admin page a[t http://192.168.8.1](http://192.168.8.1/)

1. Set you WAN type to be Repeater, find you main router's ssid, input your password, and click submit. You will be connect to your main router in seconds. Now check you IP and remember it. My IP is 198.168.22.116.

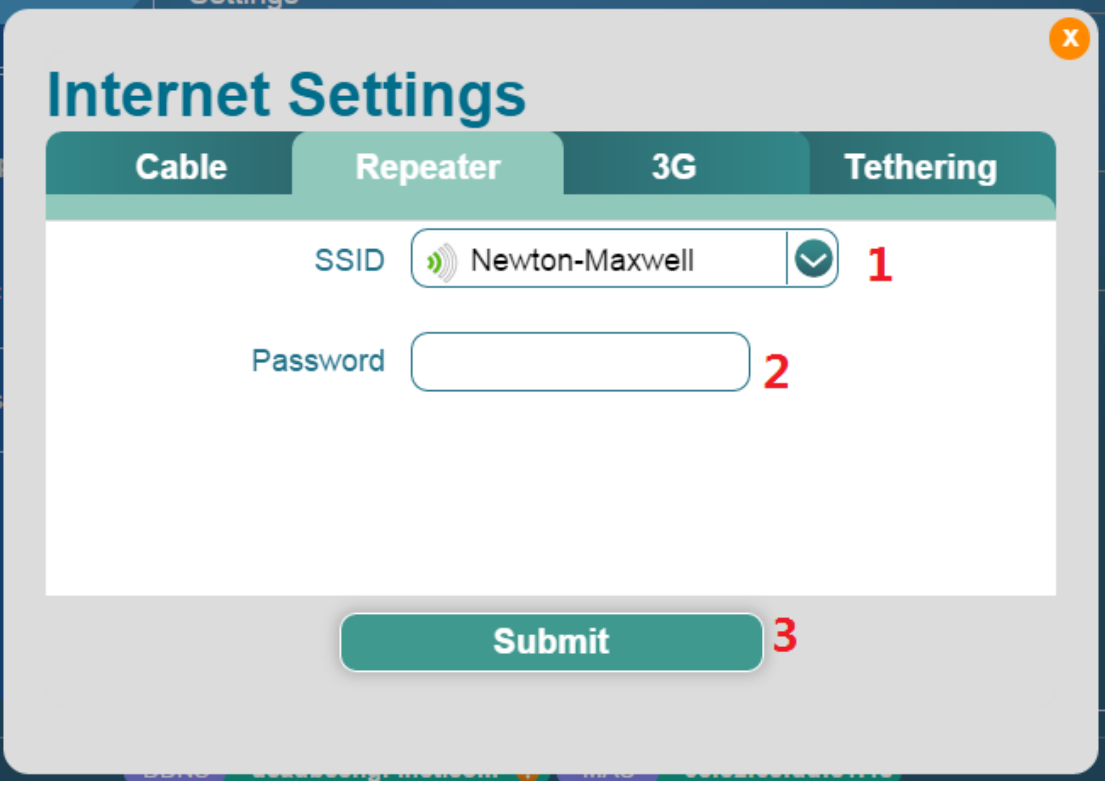

2. To go App repo, wait the webpage load package list automatically. Search relayd, you will find 2 packages. Install luci-proto-relay. The relayd package will be installed automatically.

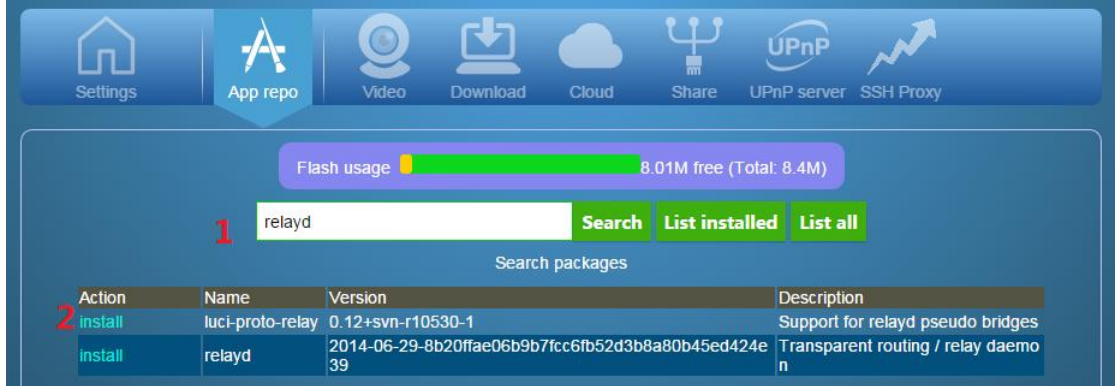

3. Now go to "Advanced settings" (Luci) at the top right corner. Input your password and you are in. Go to System->startup and find relayd in the list. It is disabled. Click it and let it be enabled.

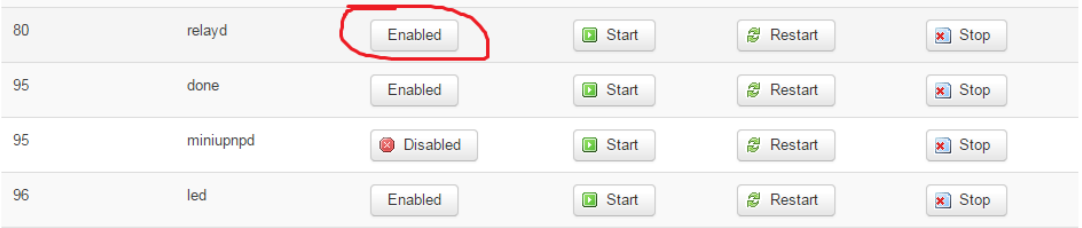

4. Go to Network->Interfaces, find and click "Add new interface"

### **Interfaces**

Interface Overview

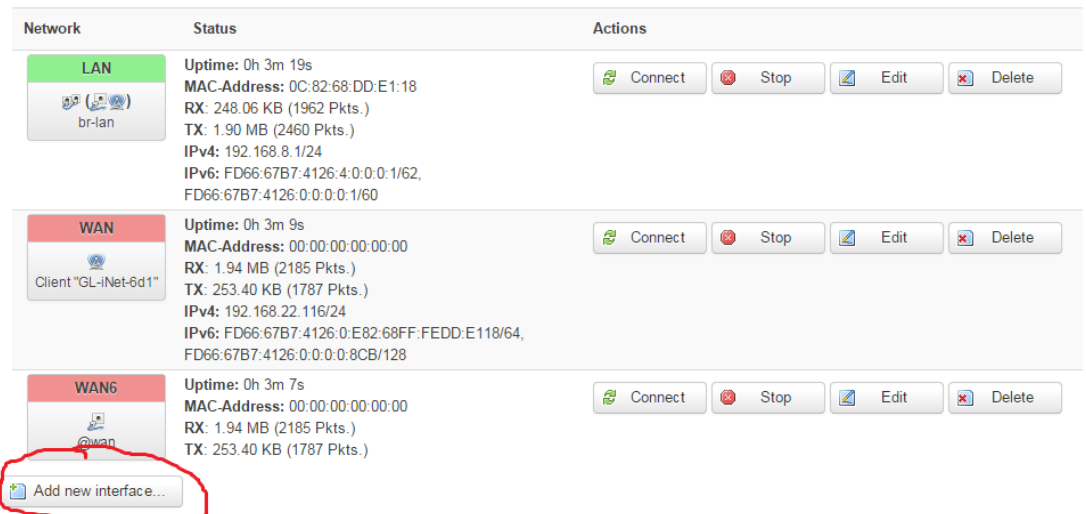

5. You will be prompt a new page, type the name of the interface to be "stabridge", select proto type to be "Relay bridge", check click "Submit"

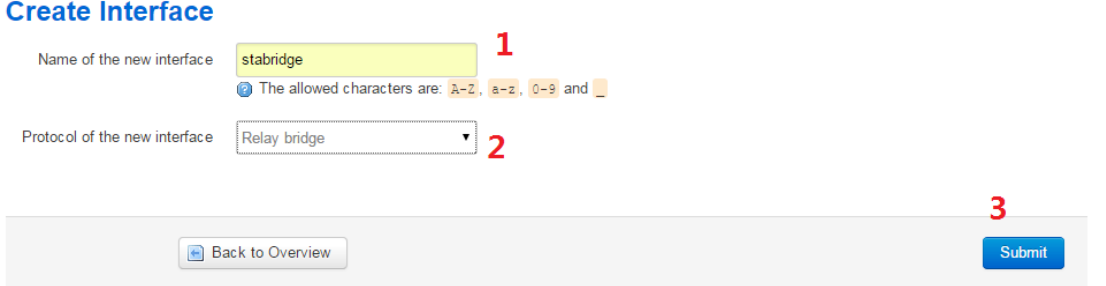

6. Now you have the detailed page of this interface. Set the IP address to be the IP address which we write down in the  $1<sup>st</sup>$  step. Check both "Lan" and "Wan", click "Save".

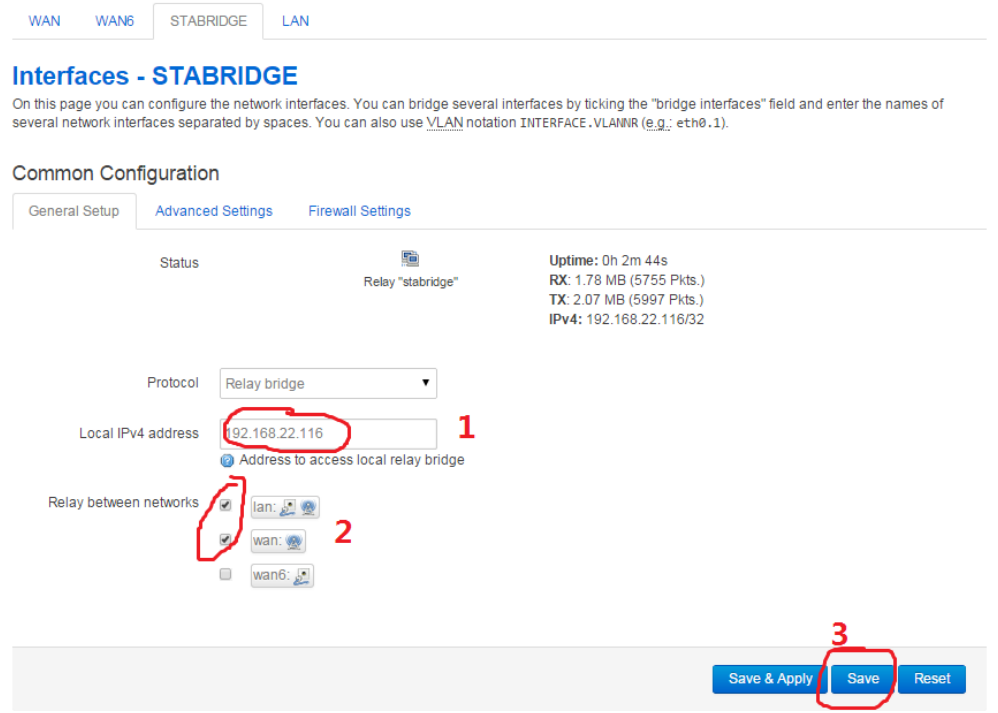

7. Click "LAN" on the top to edit Lan settings. Set the gateway to be your main router's IP. Set the dns to be your main router's dns. And scroll down to "DHCP Server" section, check "Ignore Interface". Click "Save"

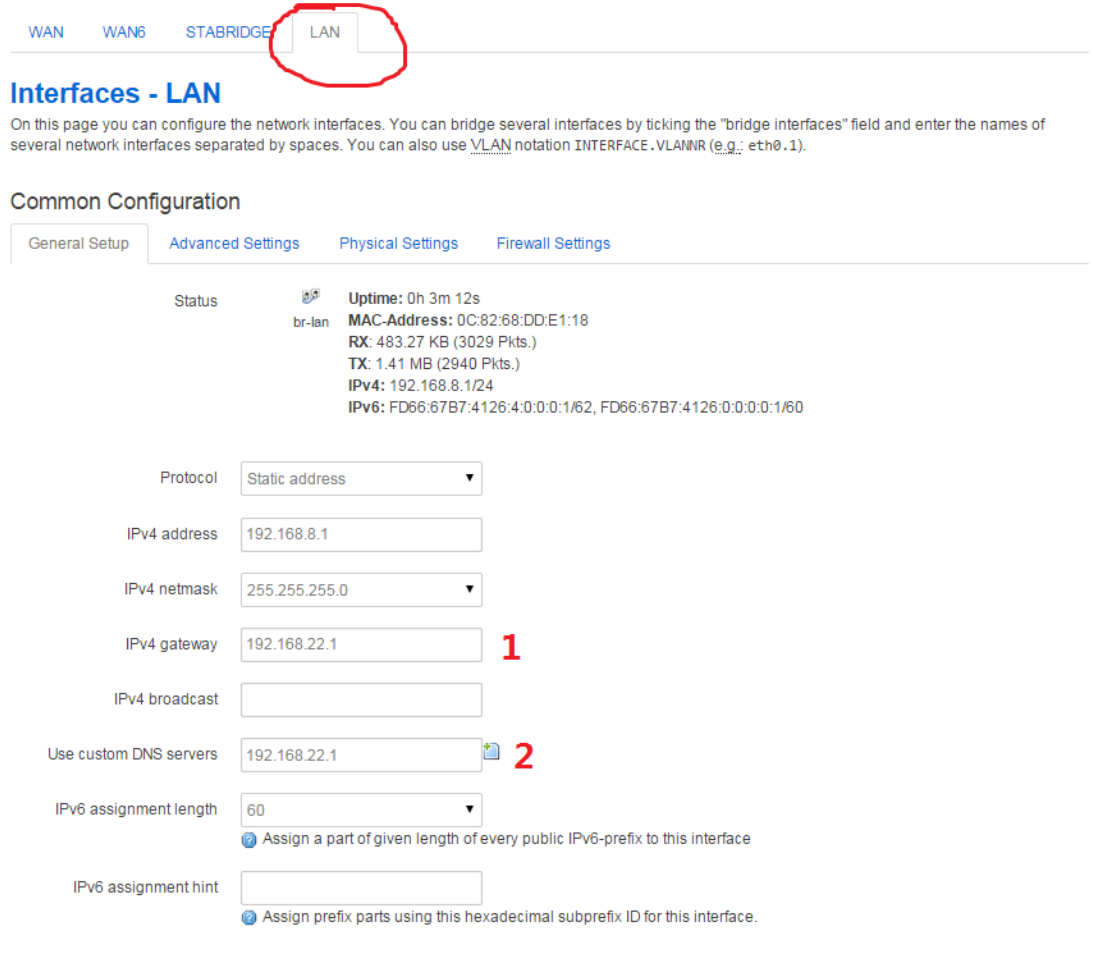

#### **DHCP Server**

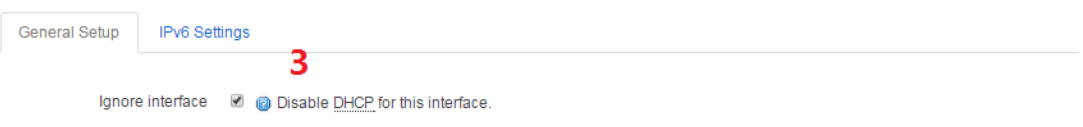

## 8. Go to Network->Firewall, edit the "lan" zone.

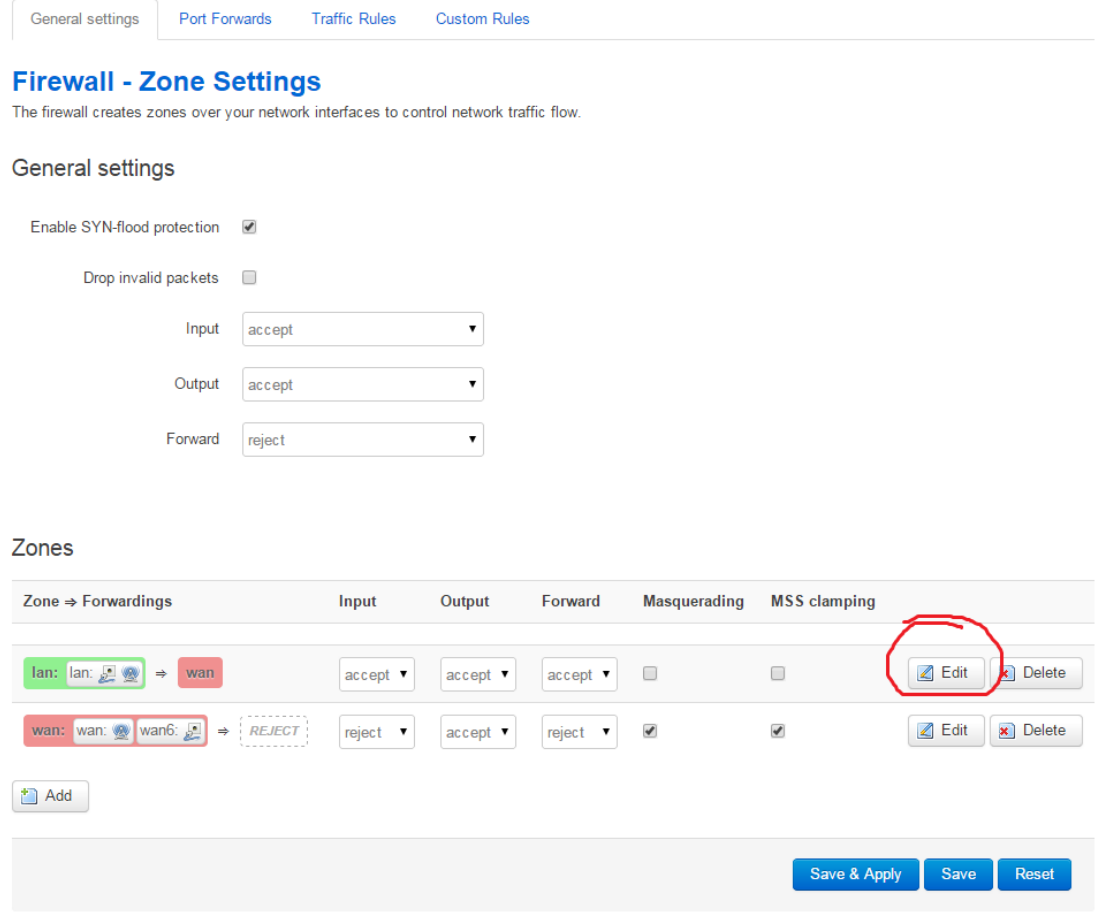

## 9. Check "wan", then click save.

#### Zone "lan"

This section defines common properties of "lan". The *input* and output options set the default policies for traffic entering and leaving this zone while the forward option describes the policy for forwarded traffic betwee

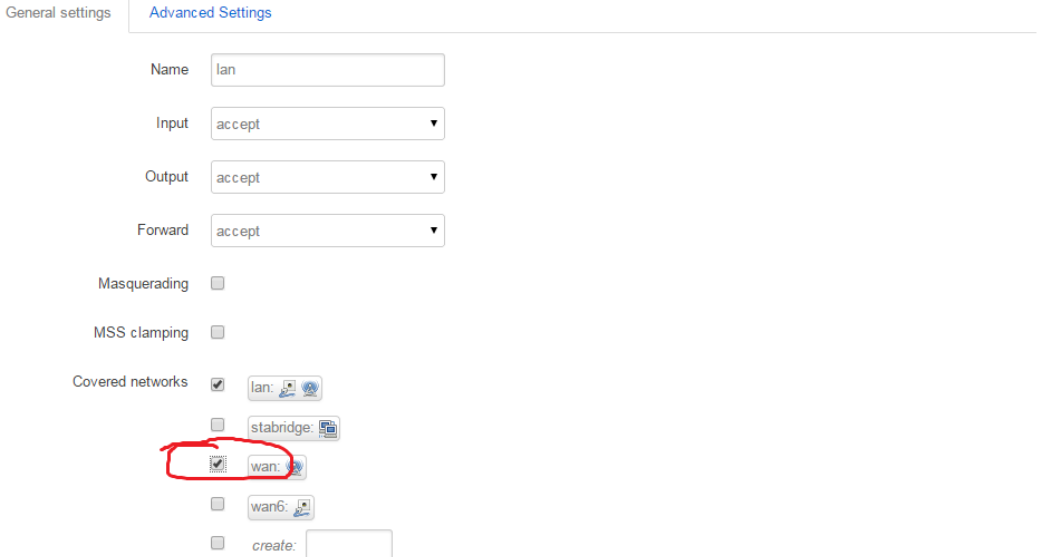

10. Now you will see on your top right corner, there is "UNSAVED CHANGES: 13", click on it. You will see a list. Now just click "Save & Apply"

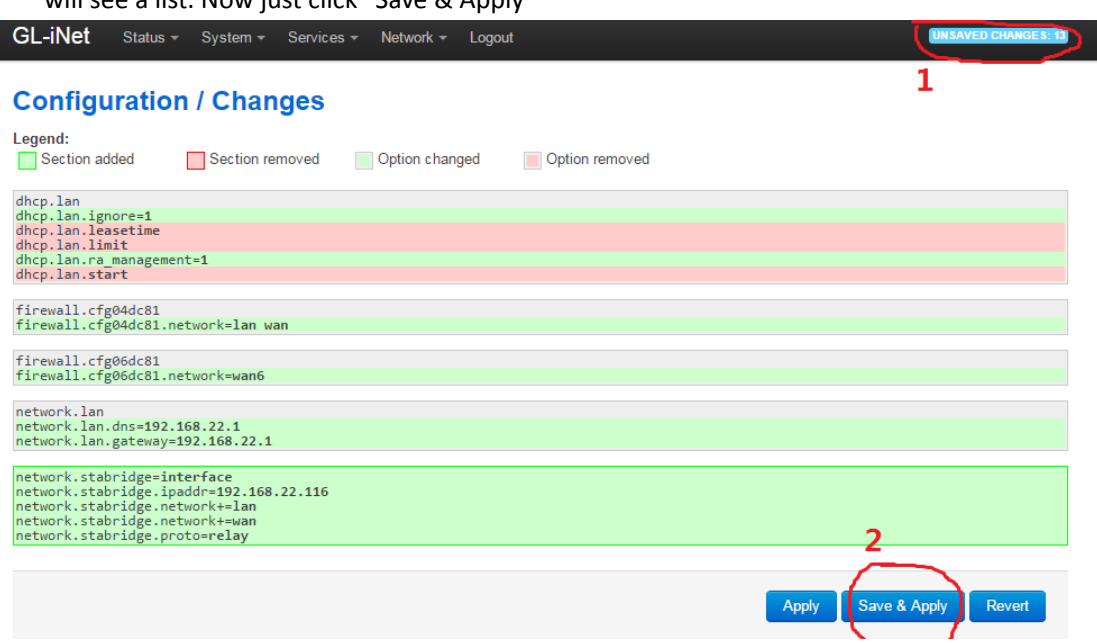

Now it is time. Wait and see. You router will be bridge to your main router. Reflesh your computer's IP address; it will get IP address from your main router.

# **Troubleshooting**:

The above steps I have verified step by step. But if unfortunately you have some troubles, do some work.

- 1. If you cannot access your GL.iNet and cannot do anything, you can press and hold the RESET button to revert to factory default settings and start over.
- 2. If your router can connect to your main router and everything works, but you cannot access your GL.iNet admin webpage, check Step 6: have you enter the correct IP of your GL.iNet got from your main router?
- 3. If you are a DIY hobbyist, you may need to open the case and connect a USB-UART to gain super access to your router.
- 4. Write to GL.iNet technical support